# Exercise 3: Pixel Tracking with Sarproz in a toy example

Sarproz processing tutorial series

*By* Yuxiao QIN

### Pixel Tracking with Sarproz

*2018-Mar-27:* In this tutorial, we demo a toy example showing how to do pixel tracking with Sarproz. **Please note that**:

- 1. A more functional pixel tracking module is currently under development. While waiting for its release, hereafter we show that we can already do some preliminary analysis;
- 2. This example has been processed with Sentinel-1 data. Sentinel orbits are precise enough to allow connecting the estimated images shifts to movement. If you want to use other data, you have to correct for orbital shifts.

### Downloading Sample Data

- S1A\_IW\_SLC\_\_1SDH\_20170126T094350\_20170126T094417\_015001\_0187FF\_0006
- S1A\_IW\_SLC\_\_1SDH\_20170207T094350\_20170207T094417\_015176\_018D60\_1115
- S1B\_IW\_SLC\_\_1SSH\_20170213T094308\_20170213T094335\_004280\_0076CC\_8792

### Part 1: Tune coregistration parameters

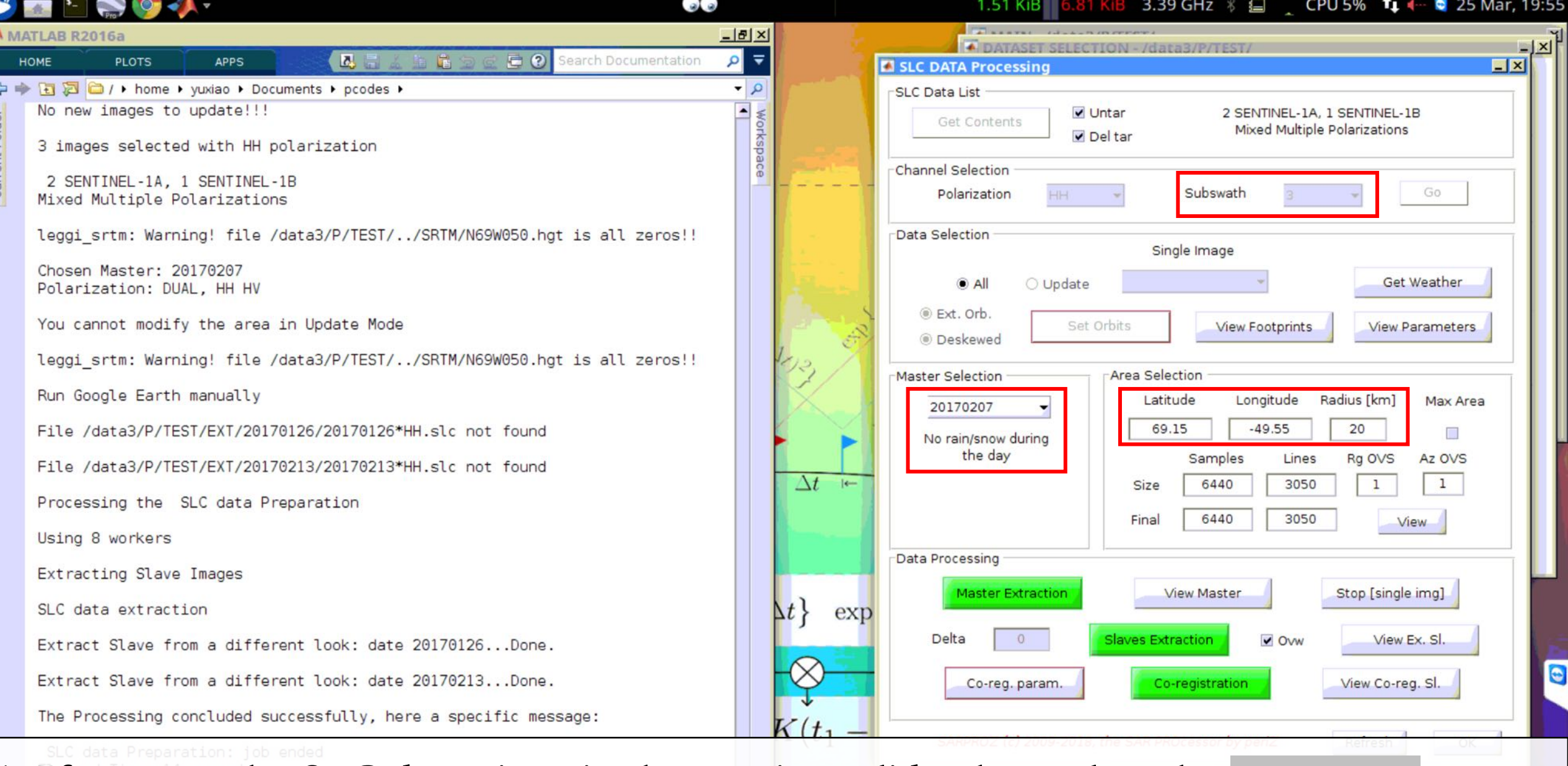

1. If you use the SLC data given in the previous slide, then select the subswath, master and area according to the values given on this page. Extract master and slave.

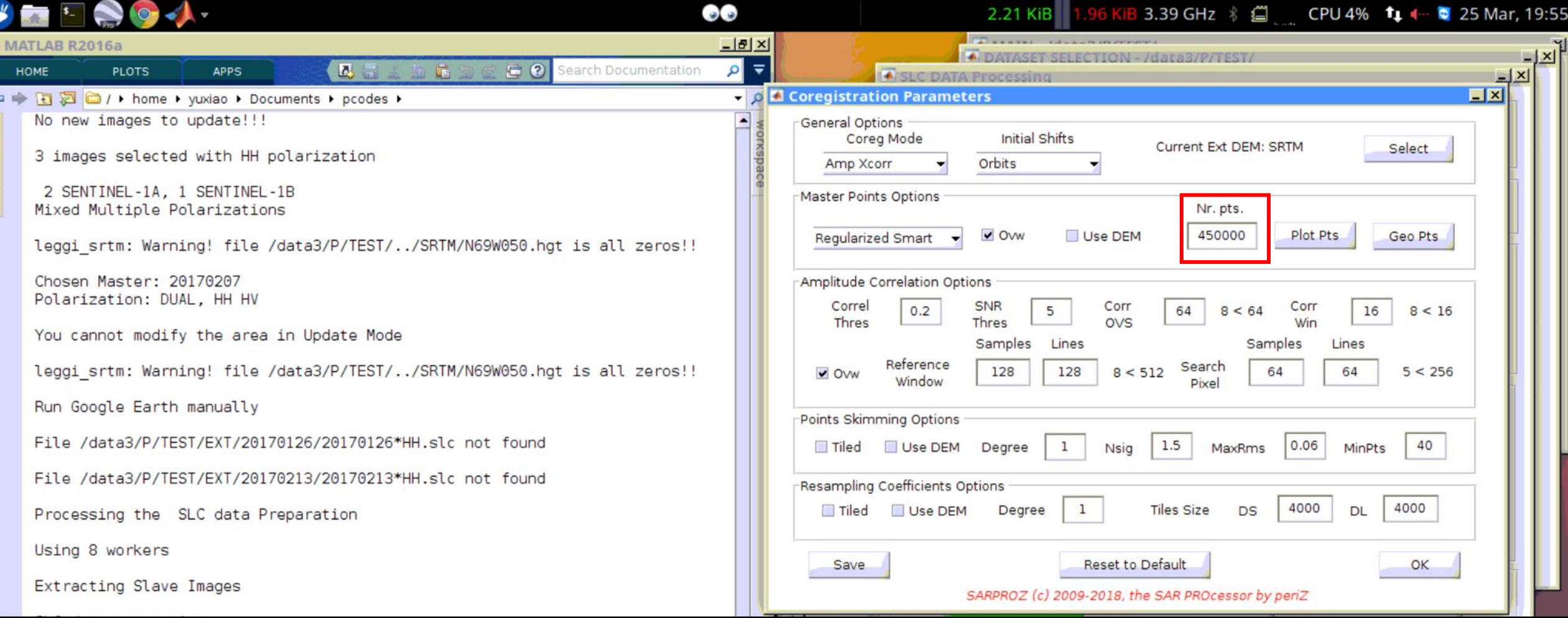

2. Click "coreg param". The most important part of pixel tracking is selecting the correct coregistration parameters. For pixel tracking purpose it is suggested to increase the number of points. Increase "Nr. Pts." until you think it is dense enough. Both "regularized smart" and "smart" could be chose depending on your AOI.

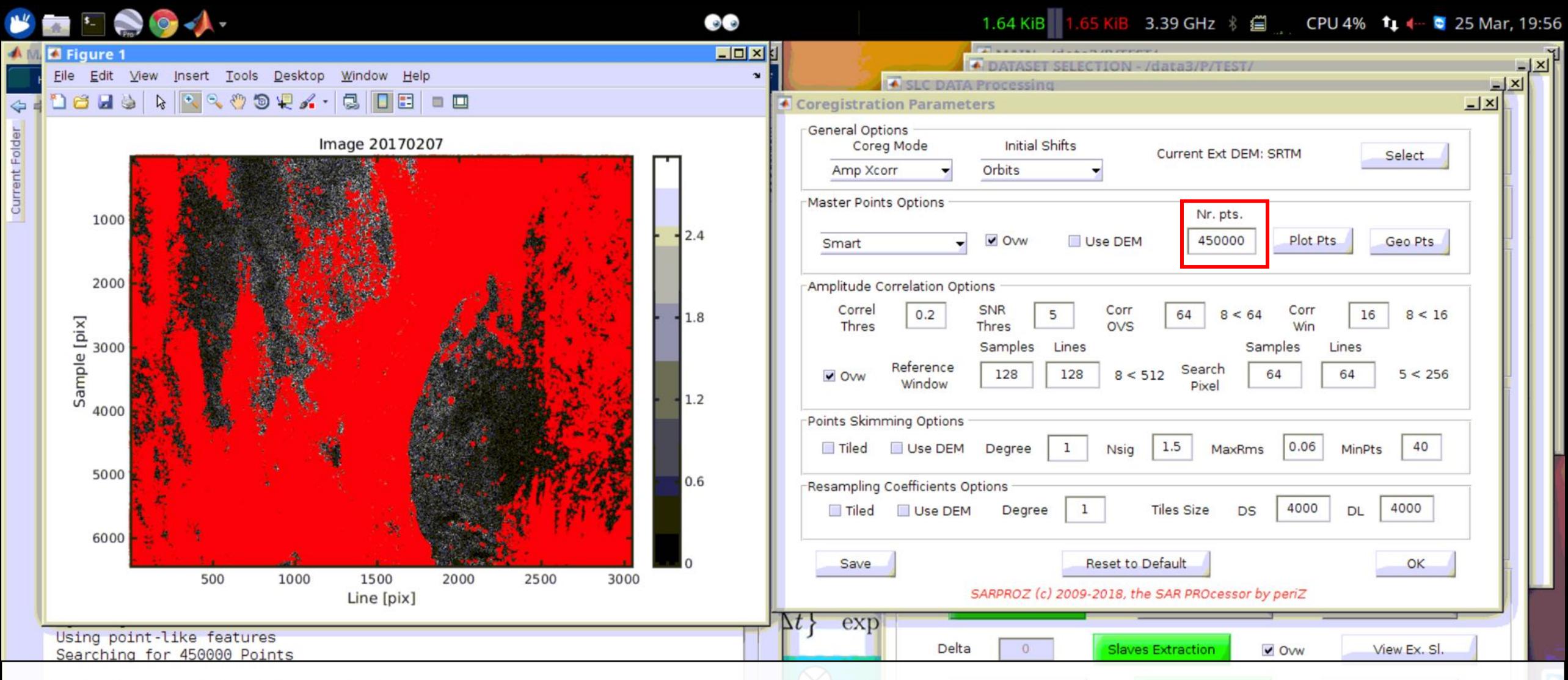

3. After selected the master chosen option and number of points, click "Save" and then click "Plot Pts" to see the points you selected for pixel tracking purpose. If you need to try different options for several times, check "Ovw (overwrite)".

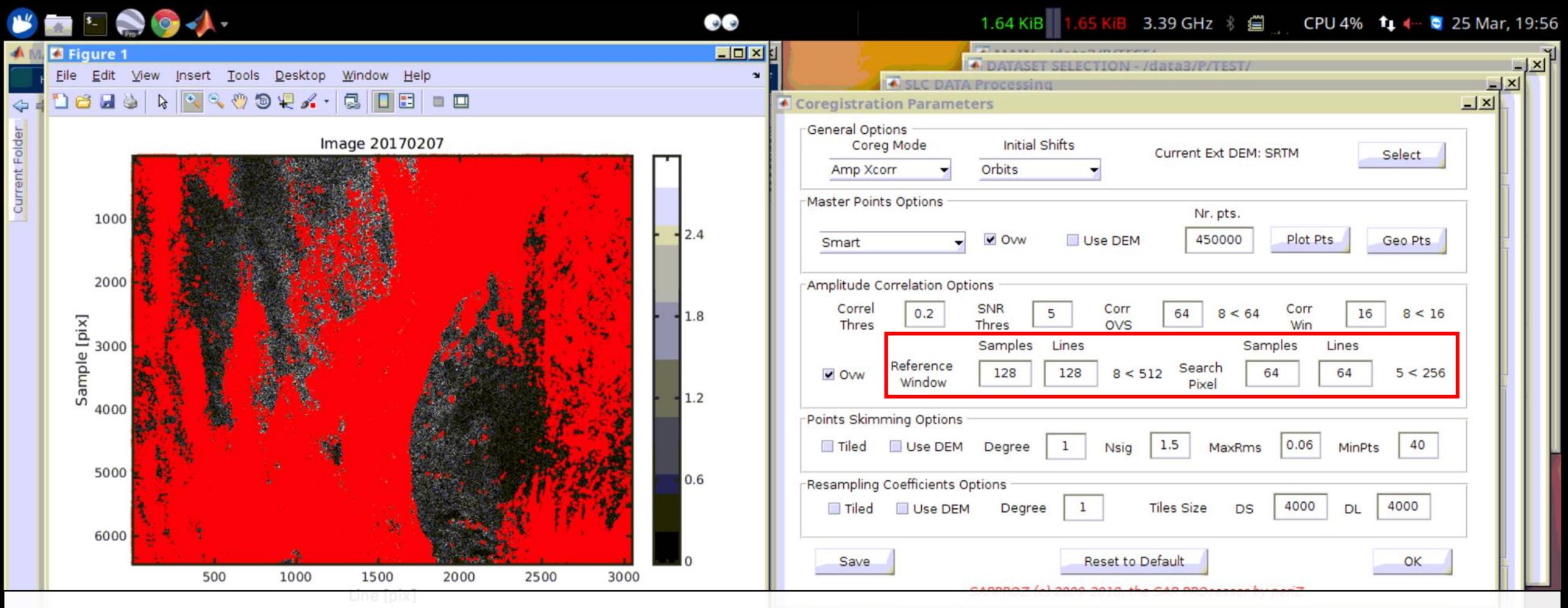

4. **It is suggested to get a basic understanding of the movement magnitude of your AOI.** If your area have very strong movement (e.g., ice sheet flow), it is suggested to increase the size of both reference window and search pixel. This will increase the success rate of coregistration. Areas with large pixel offset also requires larger window size (that is at least as large as the pixel offset value).

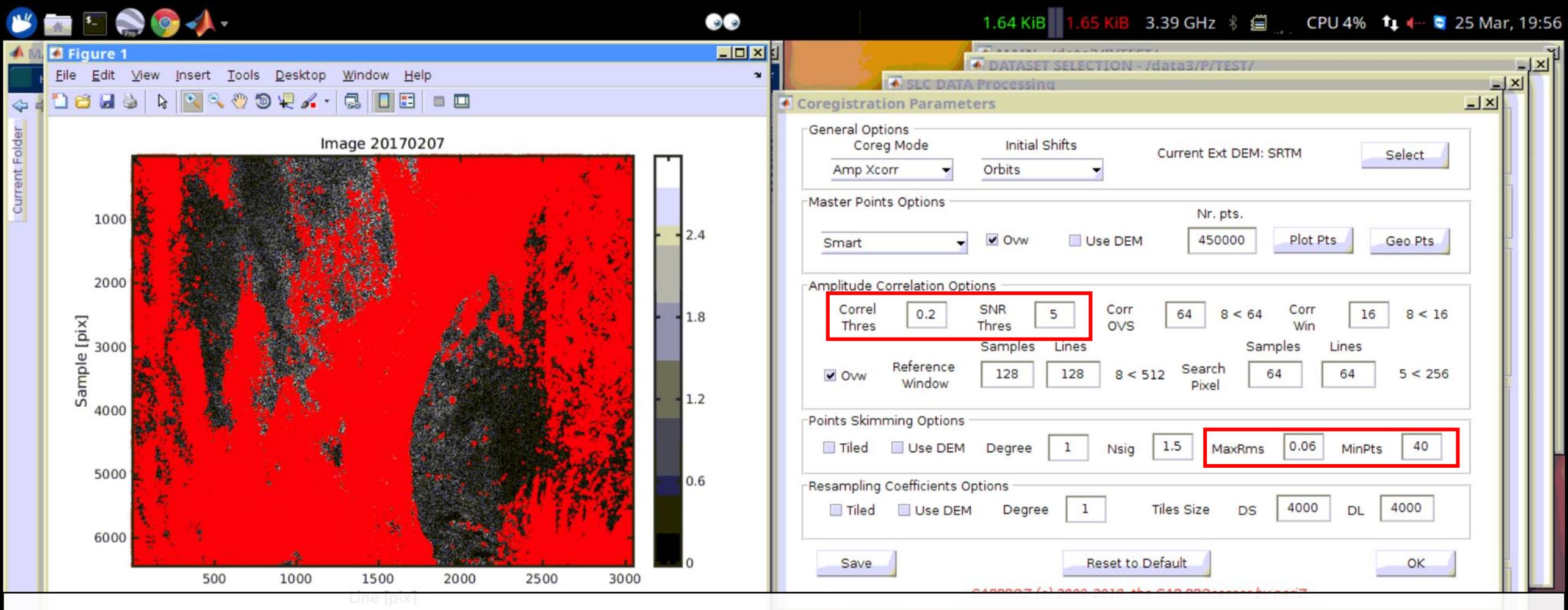

5. In cases where coregistration fail despite of an increasing window size, try relax the following restrictions: correlation threshold(Correl Thres), SNR threshold(SNR Thres), maximum RMS(MaxRms) and minimum points(MinPts). You might need to try a few different parameters for coregistration to succeed, especially for areas with large pixel offset.

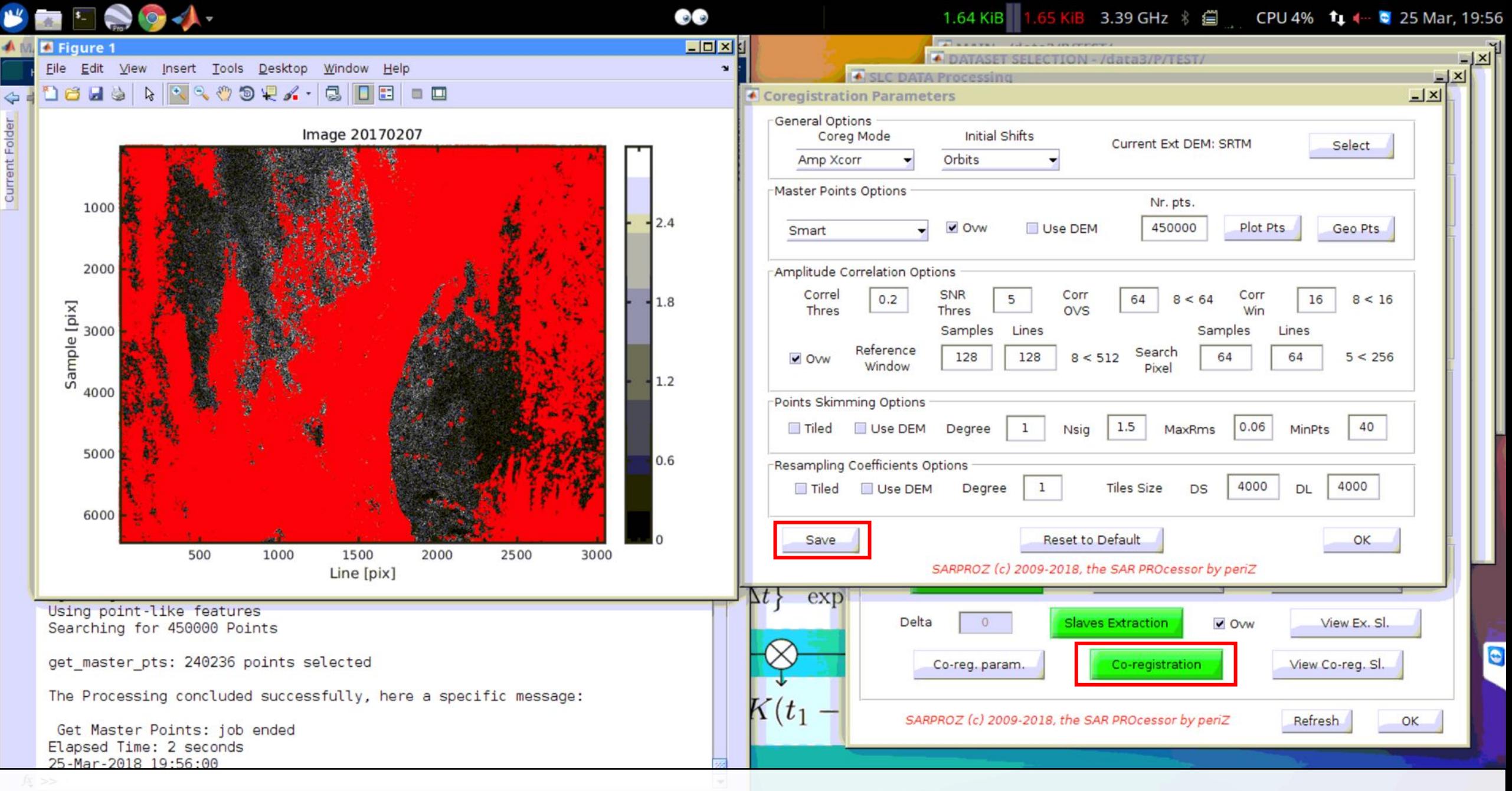

6. After you changed the parameters, click "save". Then click "co-registration".

## Part 2: Check pixel offsets

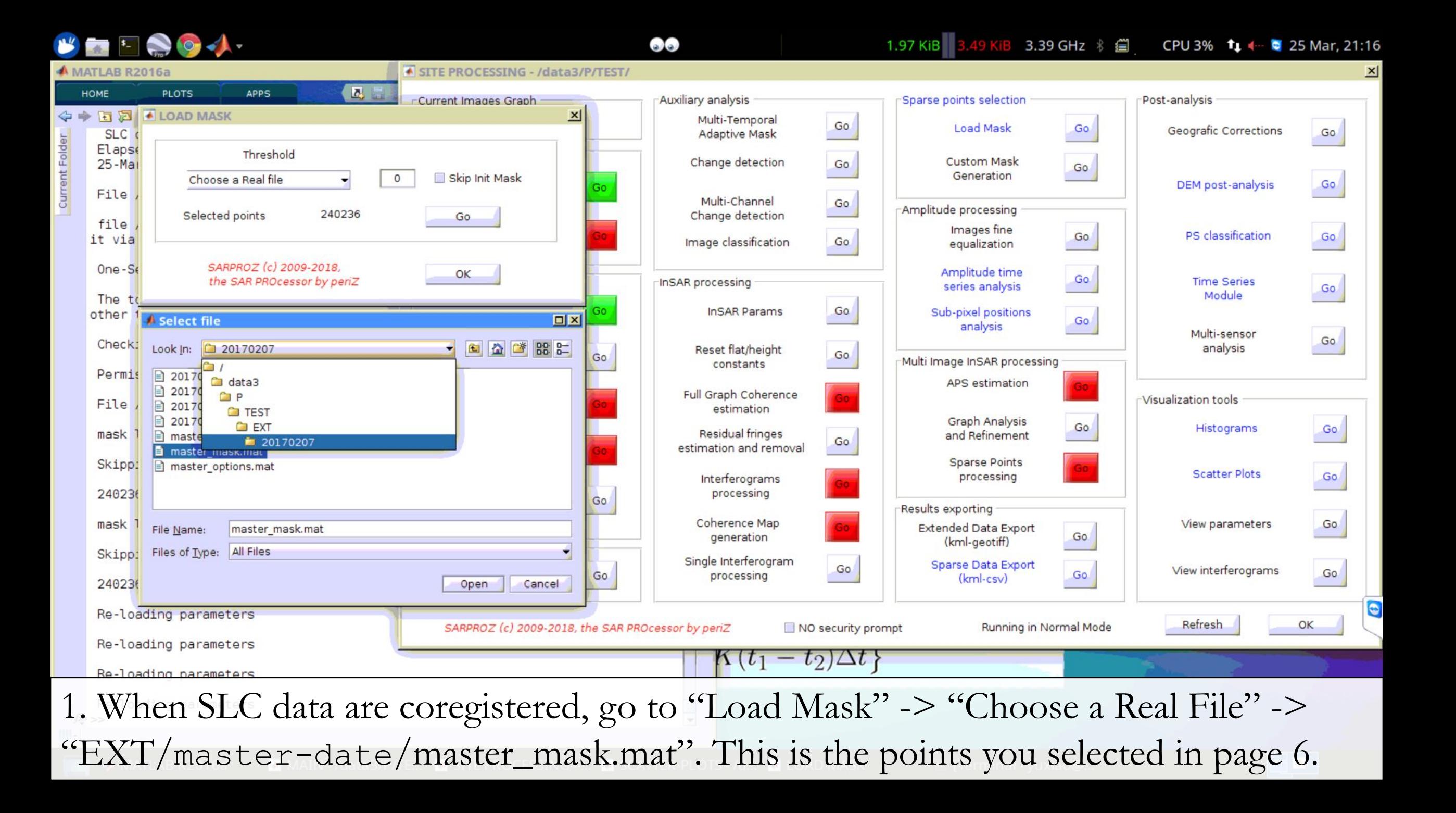

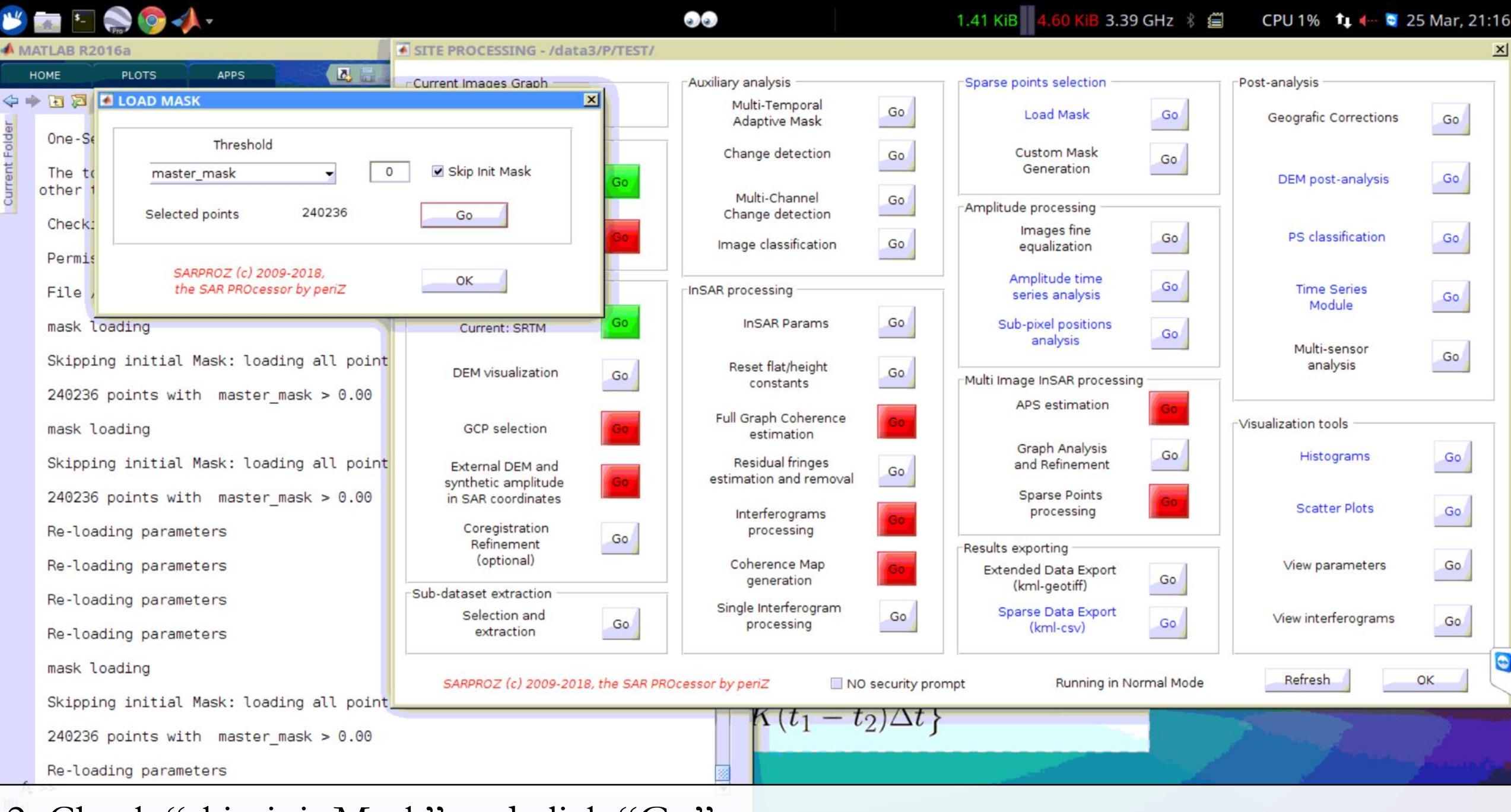

2. Check "skip init Mask" and click "Go".

Current Folder

1.81 KiB 2.84 KiB 3.39 GHz % 图

CPU 2% **1.**  $\bullet$  25 Mar, 21:17

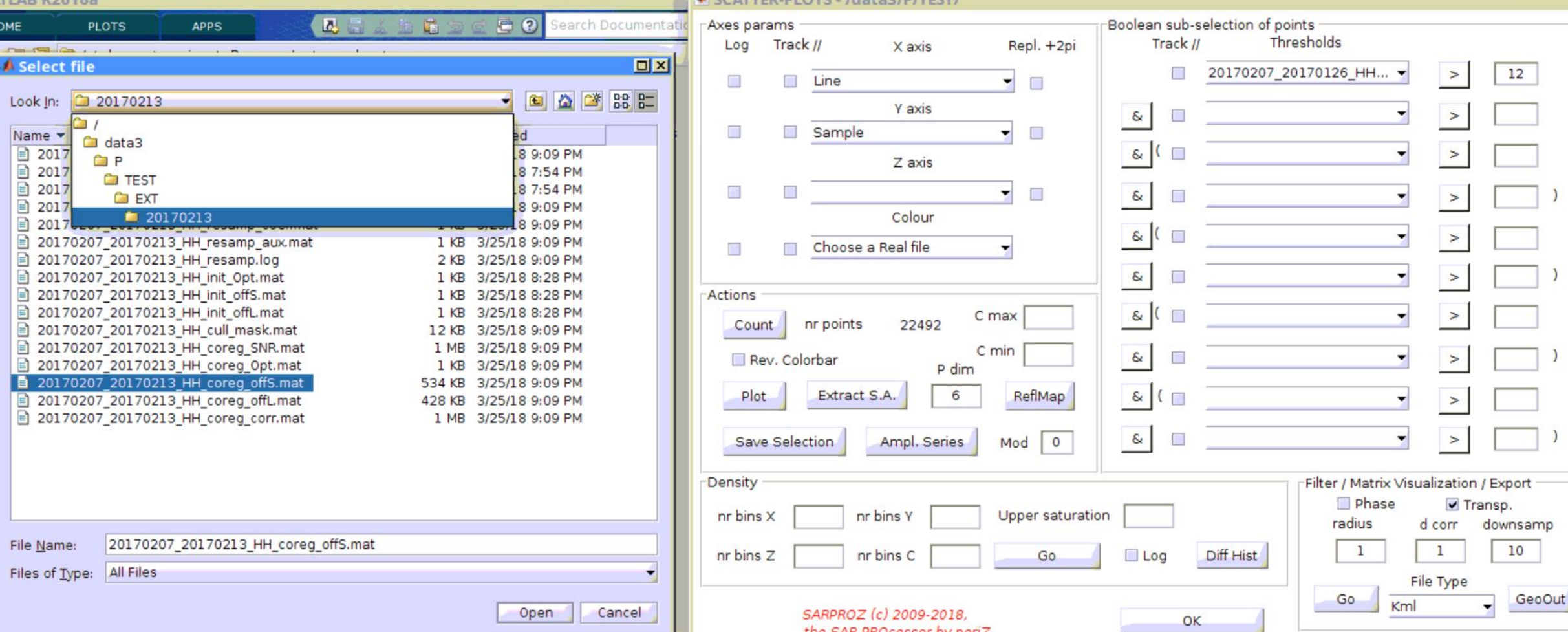

3. The pixel offset for each slave dates (w.r.t master) is saved in /EXT/slave-date. The line offset is slave master POL coreg offL.mat. The sample offset is slave master POL coreg offS.mat. One can check the pixel offset with "Scatter Plots".

Current Folder

1.81 KiB 2.84 KiB 3.39 GHz **CPU 2%** 

 $25$  Mar, 21:17

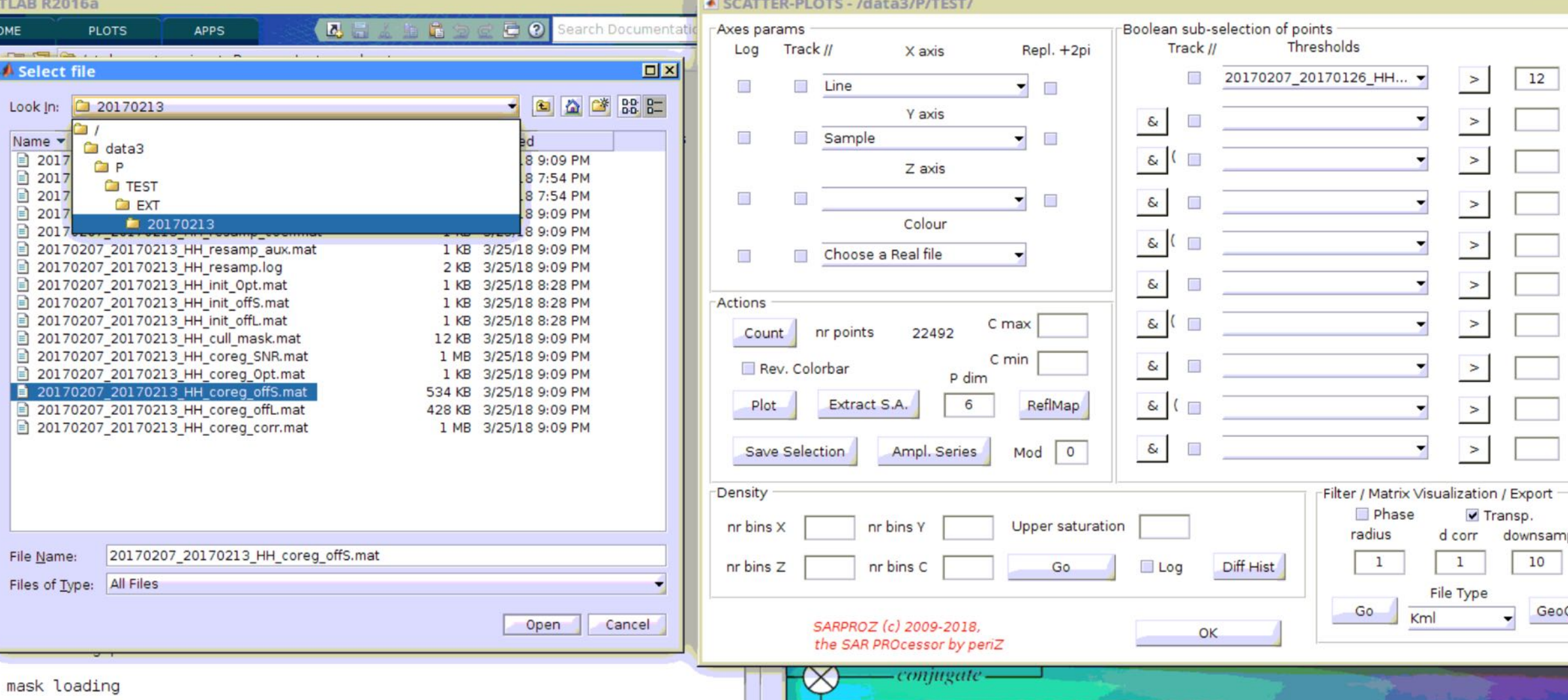

4. Click "Scatter Plots". Choose "Line" as X axis and "Sample" as Y axis. In "Colour", choose "Choose a real file..." Firstly choose slave master Pol coreg offS.mat for checking the sample offset.

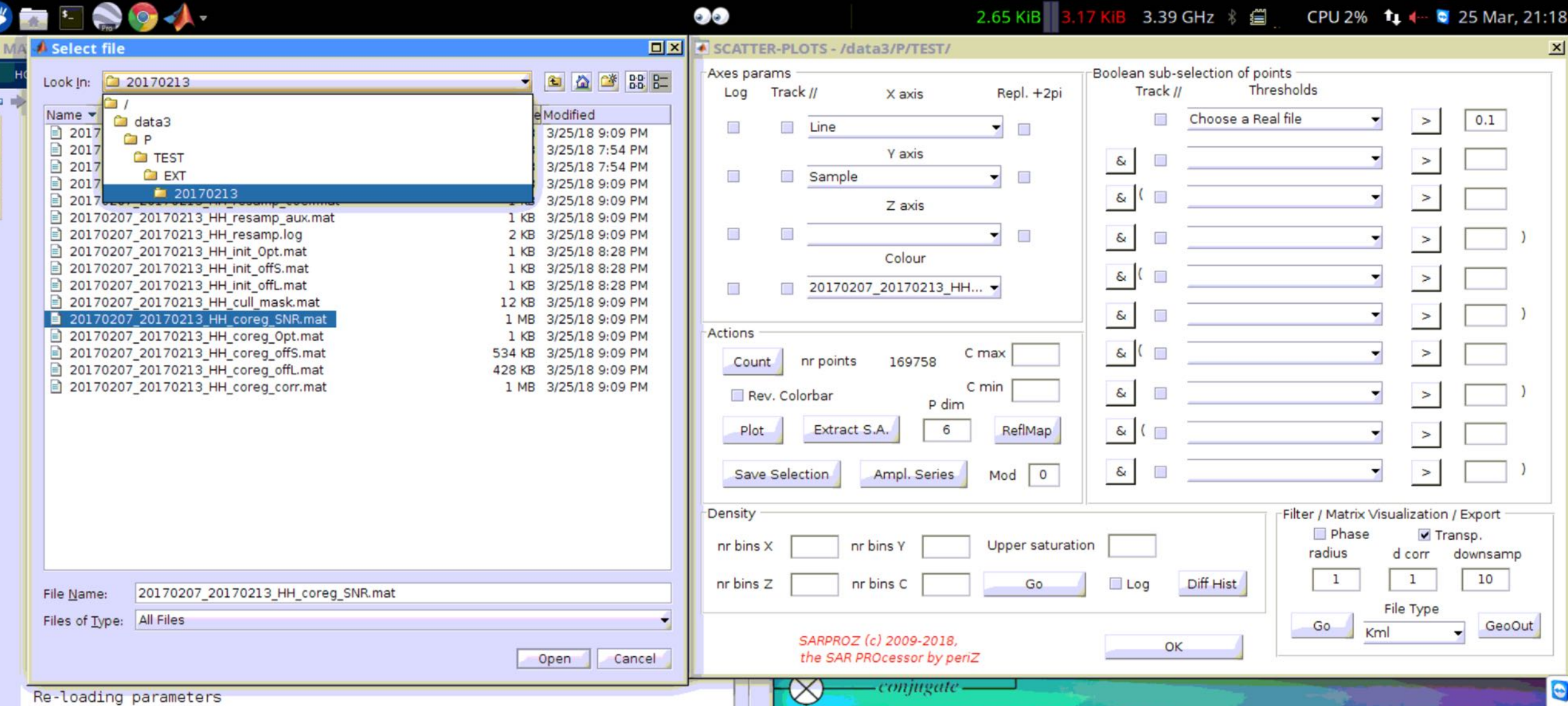

5. Use the signal to noise ratio (SNR) of each points to filter out the noisy points. To do so, in "Thresholds", click "choose a real file" and select /EXT/slave/slave master POL coreg SNR.mat.

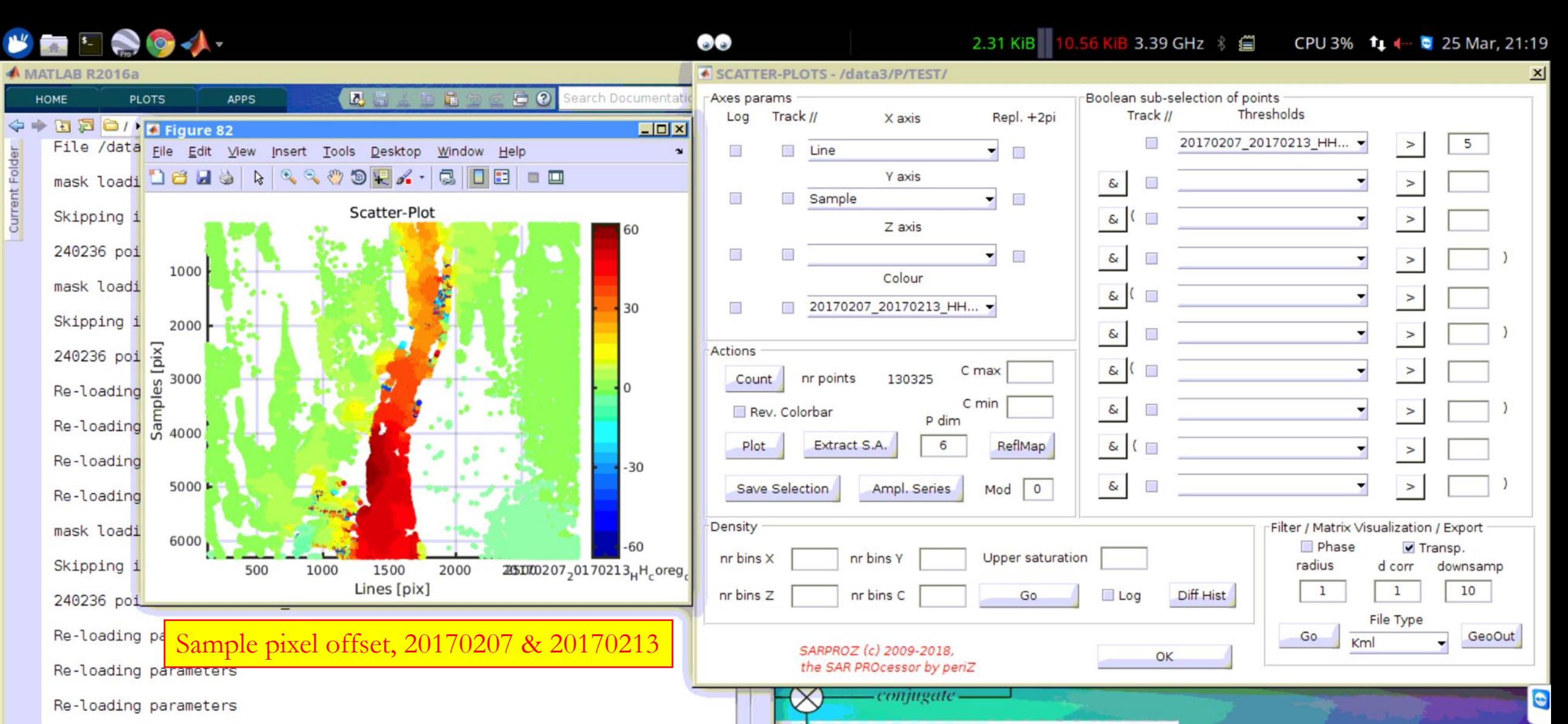

6. Select the threshold (try a few different values). Then click "Count" to reflect the effects of threshold. Then click "Plot" to see your pixel offset map. The unit (shown in colorbar) is pixel.

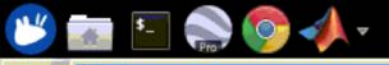

Current Fold

2.08 KiB 38.95 KiB 3.39 GHz % @ CPU 2% 1 4 - 25 Mar, 21:19

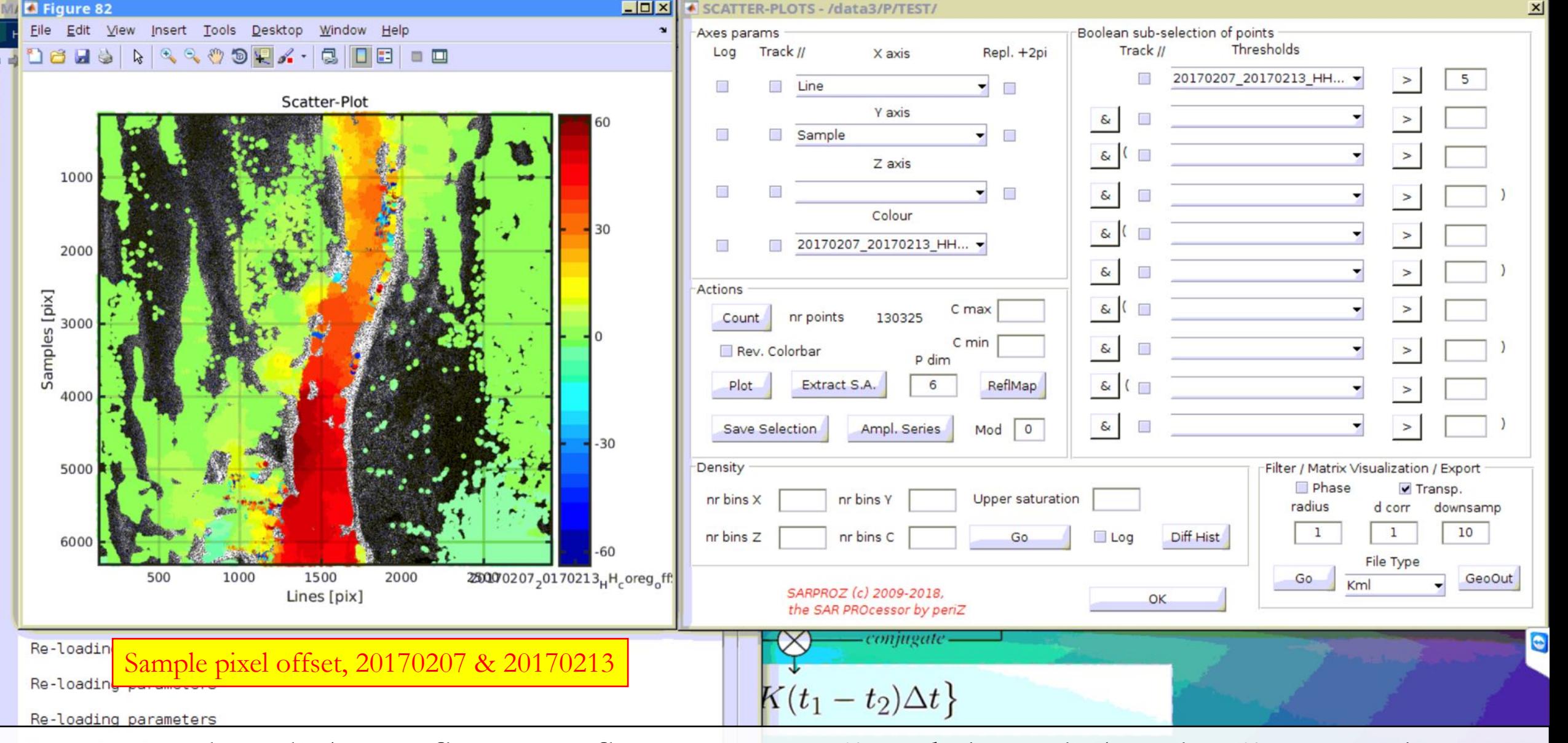

7. You can also click "Reflmap (reflectivity map)" and then click "plots" to see the pixel offset overlay to the reflectivity map to understand the area with pixel offsets.

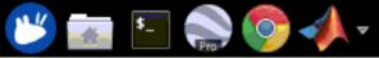

Figure 82

**Dels** 

1000

2000

Samples [pix]<br>and and and and and and and a

4000

5000**F** 

6000

Re-loa

File

 $a/a$ 2.48 KiB 4.87 KiB 3.39 GHz % @ CPU 2% **1 4 6 25 Mar, 21:21** SCATTER-PLOTS - /data3/P/TEST/  $\Box$ x Boolean sub-selection of points Axes params Edit View Insert Tools Desktop Window  $He$ Thresholds Track // Track // Repl. +2pi Log X axis **AAAOQA.GIIE IE** 20170207\_20170213\_HH... 5 Line  $\blacksquare$ Scatter-Plot **Y** axis  $\hat{\mathbf{s}}$ o Sample  $\Box$  $\delta$  $\geq$ Z axis П  $\Box$  $\delta$ Colour  $\delta$ 20170207\_20170213\_HH...  $\delta$  $\geq$ Actions  $\infty$ C max 10  $\geq$ nr points 130325 Count C min  $-10$  $\delta$ Rev. Colorbar  $\,>\,$ P dim ReflMap  $\delta$  ( Extract S.A. Plot 6  $\epsilon$ Ampl. Series  $|0$ Save Selection Mod Density Filter / Matrix Visualization / Export Phase ✔ Transp. Upper saturation nr bins x nr bins radius downsamp d corr 10

nr bins C

SARPROZ (c) 2009-2018.

 $K(t_1-t_2)\Delta t$ 

the SAR PROcessor by periZ

 $\mathbf{1}$ 

File Type

GeoOut

Go.

 $\Box$  Log

Go

Diff Hist

OK

Re-loading parameters

500

Re-Loading parameters<br>Re-Loading parameters

1500

Lines [pix]

2000

2500170207<sub>2</sub>0170213<sub>H</sub>H<sub>c</sub>oreg<sub>o</sub>f

1000

8. Check also the offsets in line direction. One can use the same threshold (SNR) for points selection. Note that the plus/minus sign in offset value indicates the direction.

nr bins Z

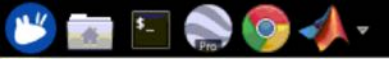

File

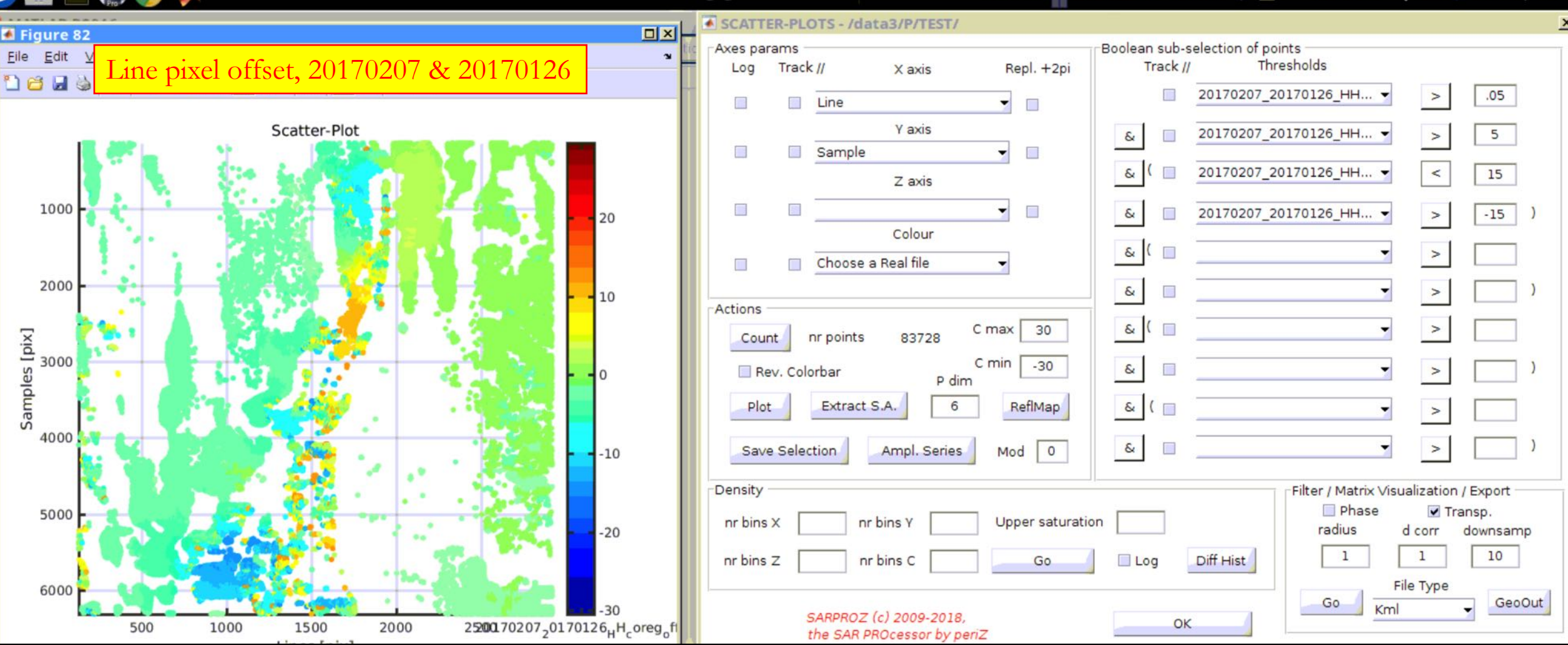

1.31 KiB

3.39 GHz

CPU 2% 1 4 6 25 Mar, 21:53

 $a/a$ 

9. If the data is noisy, one can also select more threshold to filter out noisy points. For example, you can choose thresholds both in SNR and in correlation (slave\_master\_pol\_coreg\_corr.mat). One can also filter out points with very large pixel offset values. It requires tuning the parameters a bit to get a reasonable outcome.

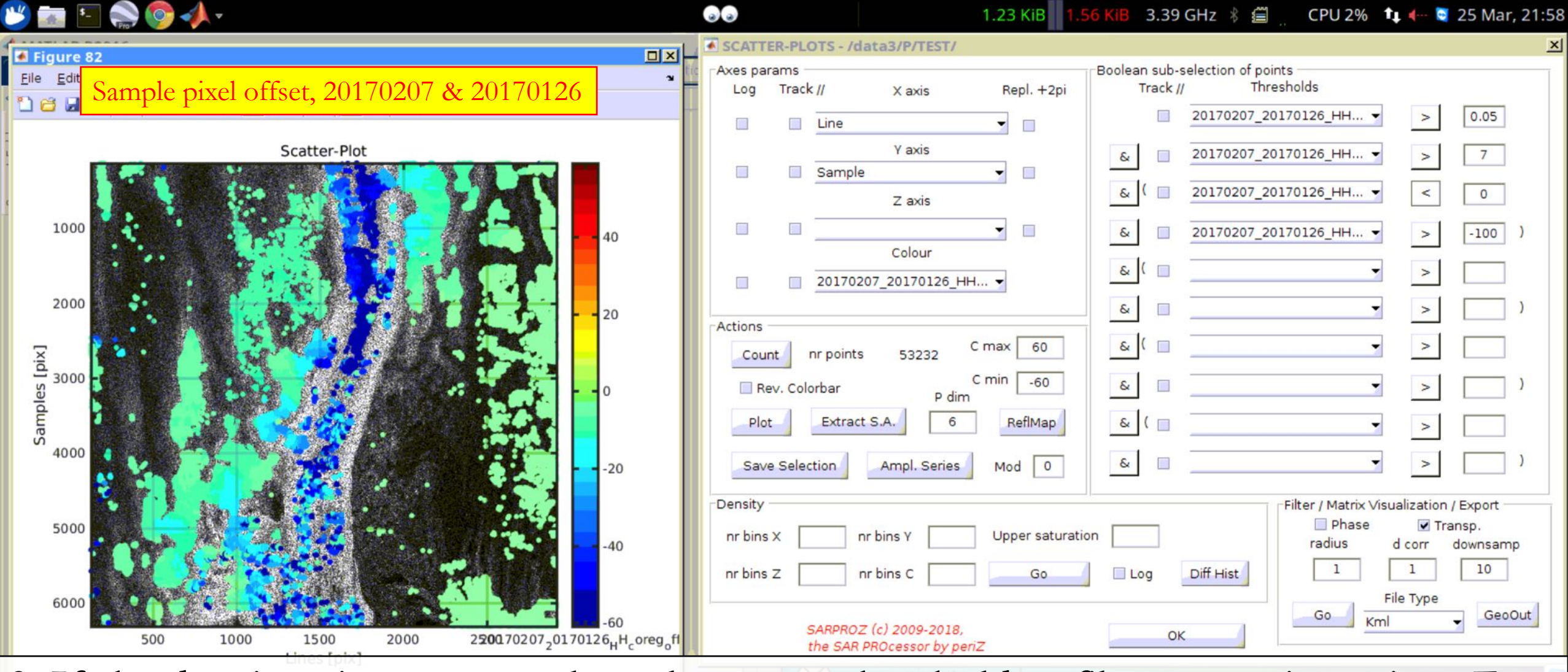

9. If the data is noisy, one can also select more threshold to filter out noisy points. For example, you can choose thresholds both in SNR and in correlation (slave\_master\_pol\_coreg\_corr.mat). One can also filter out points with very large pixel offset values. It requires tuning the parameters a bit to get a reasonable outcome.

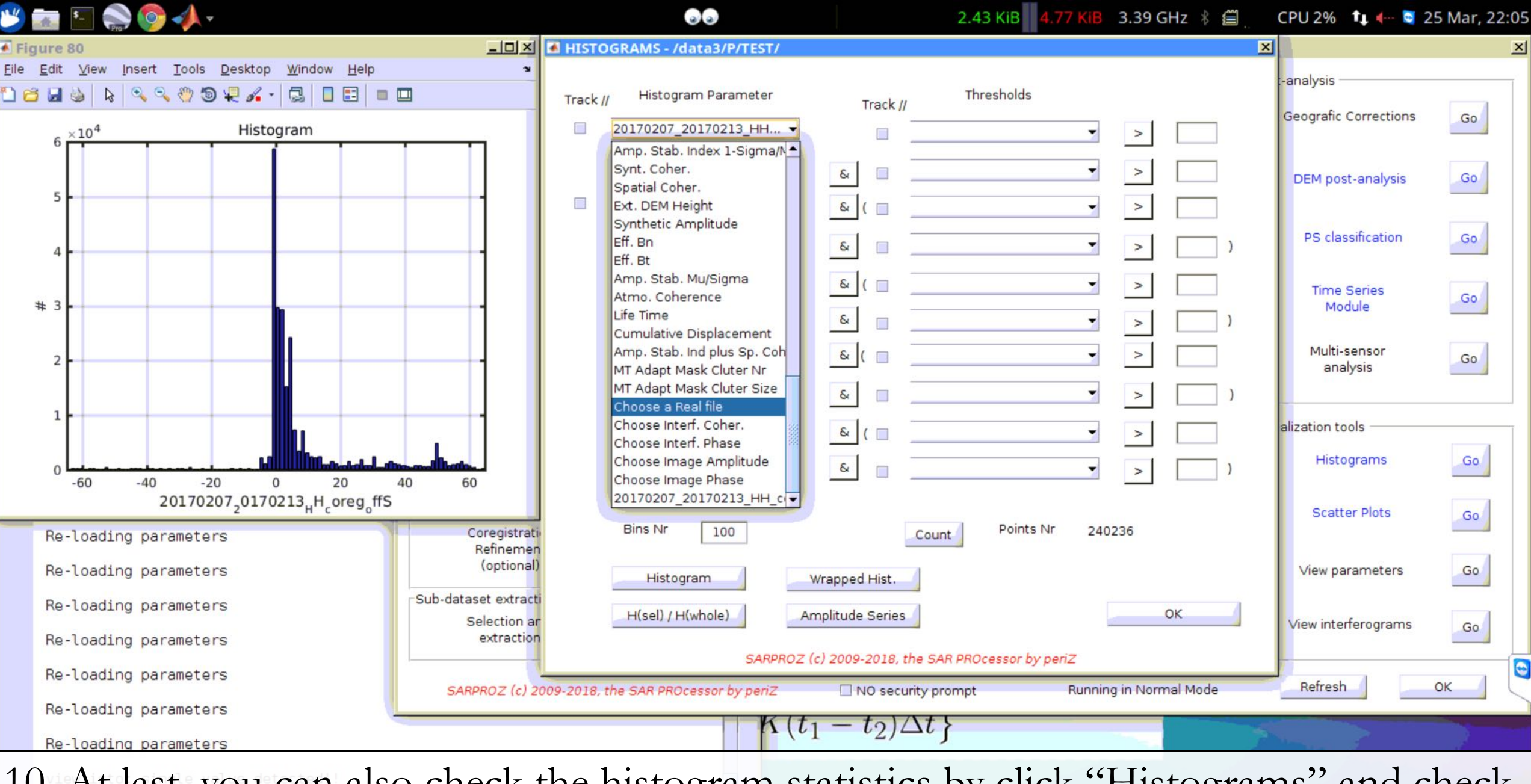

10. At last, you can also check the histogram statistics by click "Histograms" and check the histogram of sample/line pixel offsets.

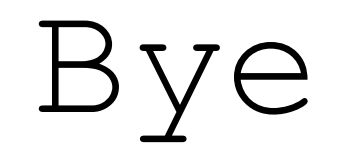